# **ZoomによるオンラインRIMS 共同研究の手引き ウェビナー 操作マニュアル パネリスト/ホスト・代表者・司会者・講演者**

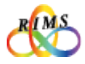

#### すべてのオンライン共同研究の参加者の方に 「絶対にお守りいただきたいこと」

●オンライン共同研究の各種URL、IDパスワードは絶対に部外者に知らせないように すること。ホームページやSNSなど不特定多数の第三者が閲覧できる場所への掲載も 厳に禁じます。

→部外者である第三者が勝手に入室し、共同研究と関係のない行為をするなど、厄介な 行動によりオンライン共同研究を機能不全に陥れる恐れがあります。

●代表者には「ご自身のメールアドレス」を正しくお伝えすること。

→誤ったアドレスにすると、第三者への情報漏洩につながる恐れがあります。

●各講演の映像や画像について、個人で利用する範囲での講演の録画等を除き、録画や 保存を禁止します。また不特定多数の第三者が閲覧できる場所への頒布は厳に禁じます。

※ただし、国際共同研究等に活用するためのオンデマンド配信を目的とする録画など、 共同研究遂行上必要な場合は、代表者および講演者の了承を前提に、可とします。

●講演者は、講演資料に使う著作物の扱いに充分注意し、出典元を明示するなど適切に 対応してください。

●オンライン講演者は、講演資料に使う著作物の扱いに充分注意し、出典元を明示する など適切に対応してください。

→著作権の扱いについては、関係法令に基づき適切に対応することが求められます。

●この操作マニュアルを本研究所の共同利用事業以外の目的で使用する場合は、共同利用掛 (kyodo (at) kurims.kyoto-u.ac.jp) までご連絡下さい。

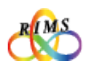

# **ウェビナー 操作マニュアル パネリスト/ホスト・代表者・司会者・講演者** ZoomによるオンラインRIMS 共同研究の手引き

#### 目次

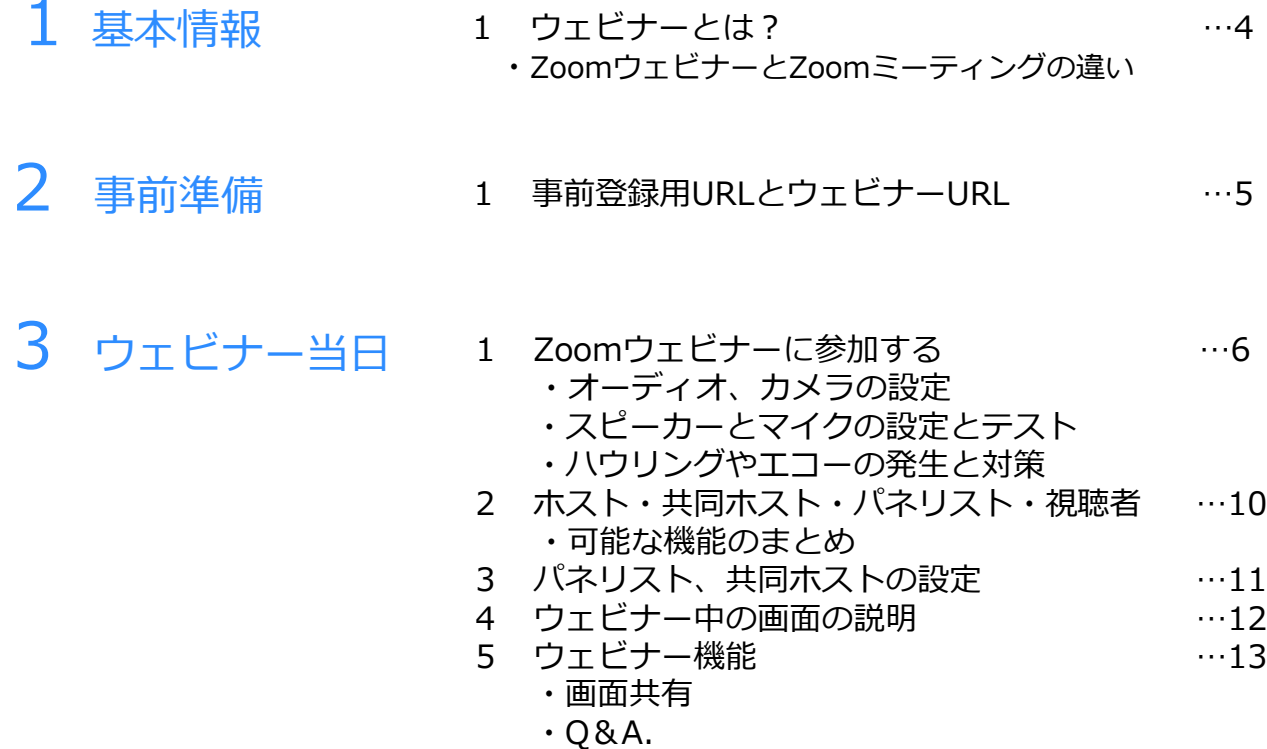

- ・チャット
- 6 ウェビナーの終了 …16

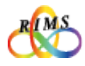

# 1. ウェビナーとは?

Zoomウェビナー機能とは、「ウェブセミナー(一般講演会)」を開催する際に使いや すいようにカスタマイズされた機能です。「ホスト」と指定された「パネリスト」 (RIMS研究集会では代表者、講演者等)のみがビデオ、音声、画面を共有できます。 その他の参加者は「視聴者」として閲覧のみ許可されています。カメラやマイクの操作 は原則できません。視聴者はQ&A, チャットなど、ホスト側が設定した機能を通じて ホスト・パネリストとコミュニケーションを取ることはできますが、他の視聴者を確認 することはできません。

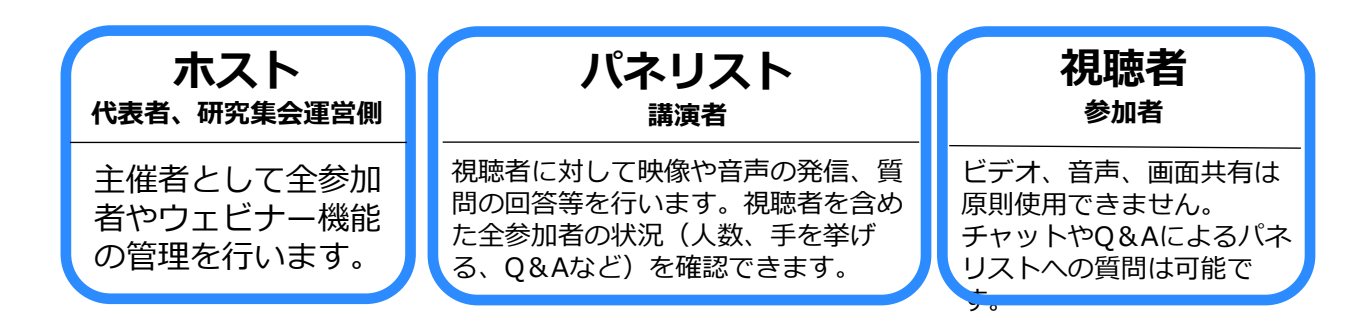

#### **ZoomウェビナーとZoomミーティングの違い**

一方、Zoomミーティングはホストと参加者が同様の画面を共有し、双方向でのビデオ 通話の形で進行します。参加者一覧で他の参加者を確認することができます。 ZoomウェビナーとZoomミーティングの機能の主な違いは以下の通りです。

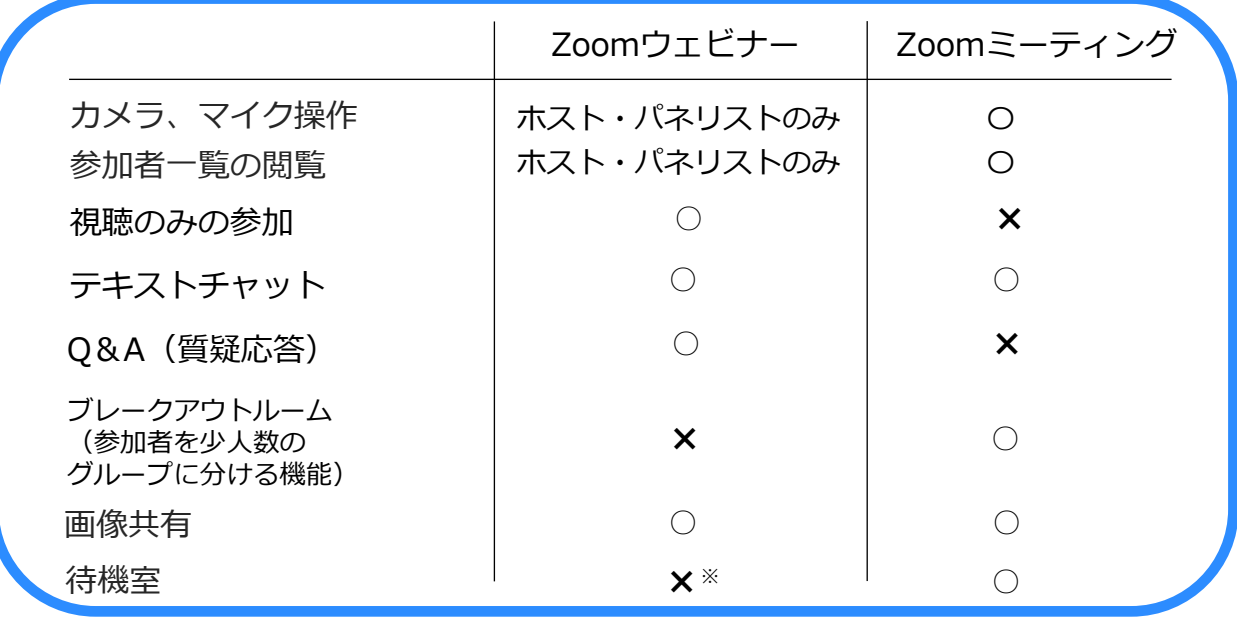

※RIMSではウェビナー開催時に待機室を設けない設定にしています。

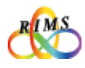

### 1.事前登録用URLとミーティングURL

「代表者」はRIMS 共同利用掛担当者(以後RIMS担当者)と事前打ち合わせ後、 RIMS 担当者より 「**事前登録用 URL**」をお伝えします。その後、「代表者」は参加予定者にメールで「**事前登録用 URL**」、 「**共同研究のプログラム**」と、「**マニュアル**」を送信(招待)します。

#### **※各種URL、IDパスワードは絶対に部外者に知らせないようにしてください。ホームページやSNSなど不特定多数の第 三者が閲覧できる場所への掲載も厳に禁じます。**

※ご使用になるPCにZoomアプリがインストールされていない場合は「Zoomによるオンライン共同研究の手引き 操 作マニュアル」の「1.Zoom環境設定」をご参照ください。

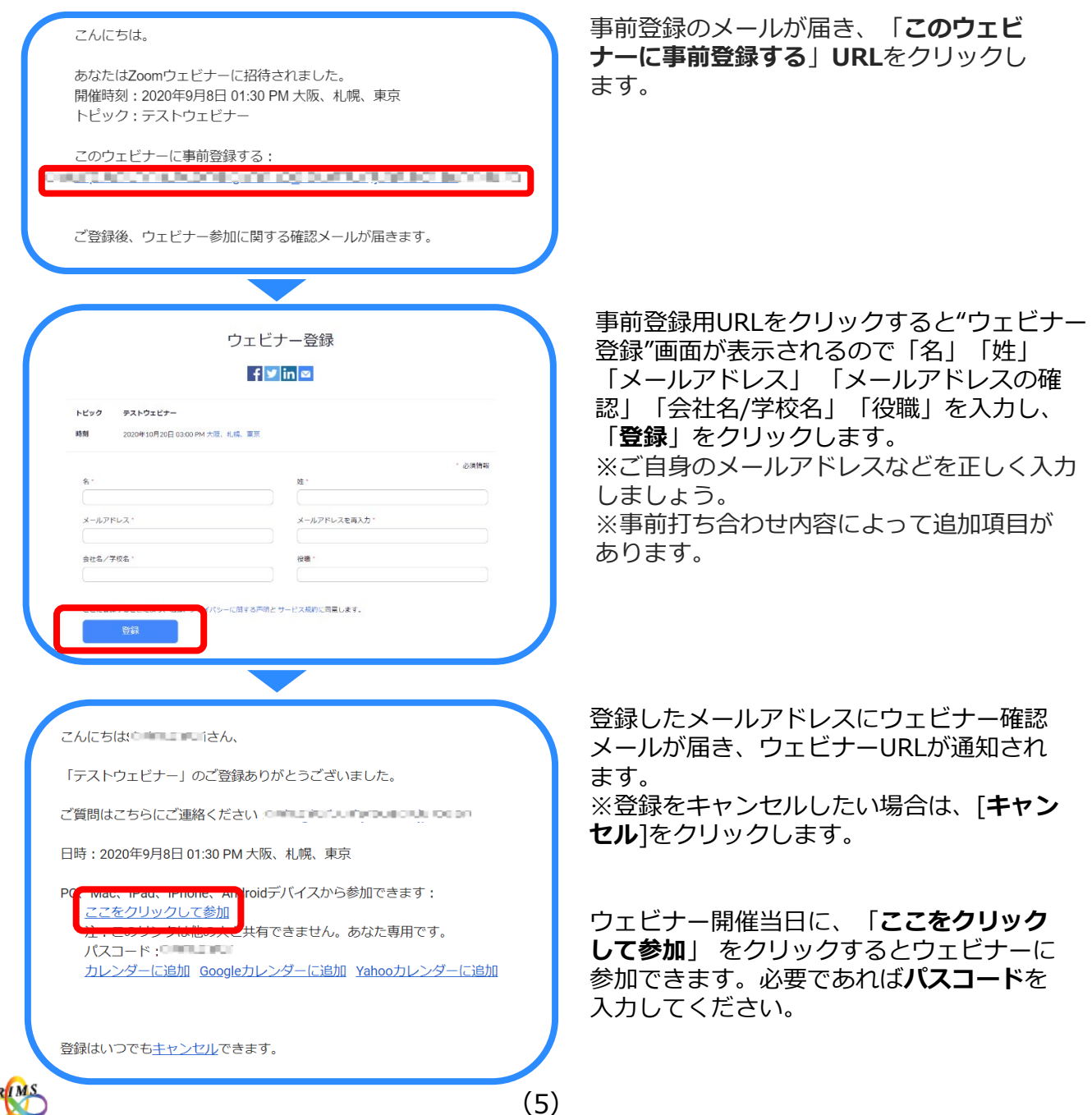

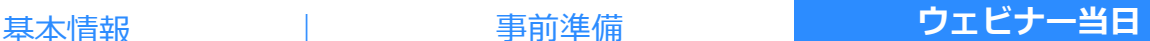

研究集会開催時間までに「代表者」は事前登録手続き後にメールで送られてきた**「ウェビナーURL」**を クリック(またはIDパスワードを入力)してウェビナーに参加する。

RIMS担当者→「代表者」にホスト権限を委譲する。「代表者」は、開始時間までに、「共同ホスト」 (共同ホストを設置する場合)の設定やパネリストの設定を行うなど準備します。

\*視聴者をパネリストへ昇格させるタイミングについては、予め昇格しておくか、講演の直前に昇格す るか等、ホスト側でご判断ください。

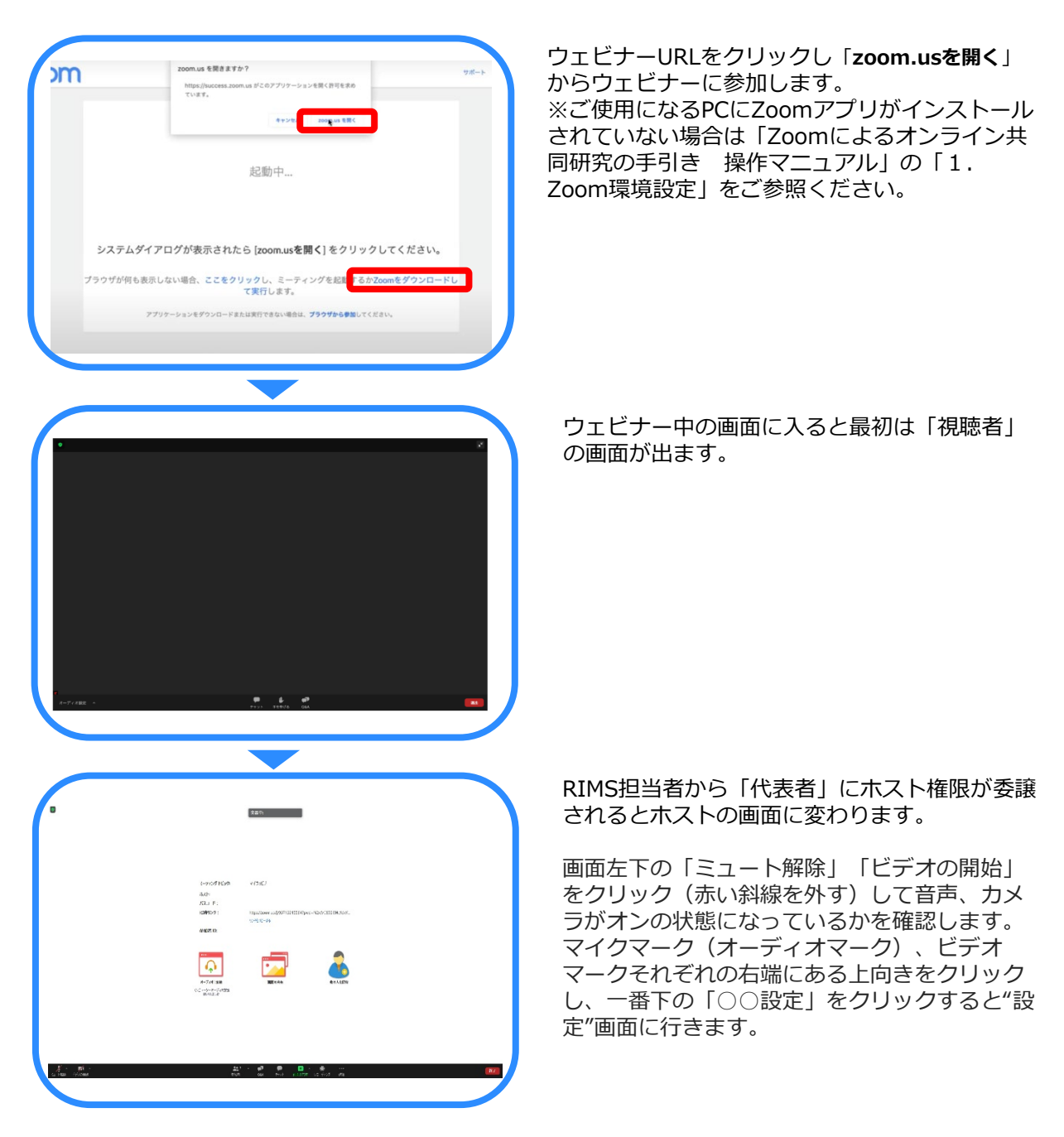

(6)

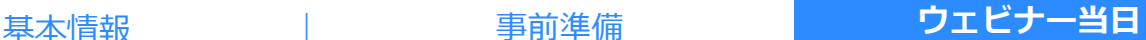

#### **オーディオ、カメラの設定**

最初にPCにカメラ、スピーカー、マイクがあるか確認しましょう。 ミーティングが始まる前までに必ずカメラとオーディオが正常に使えるかどうか事前に設定とテ ストをして確認します。

インストールしたZoomアプリをクリックし、"サインイン"画面を表示して、「**サインイン**」し ます。"ホーム"画面の右側にある設定「**歯車マーク**」をクリックして"設定"画面に行きます。

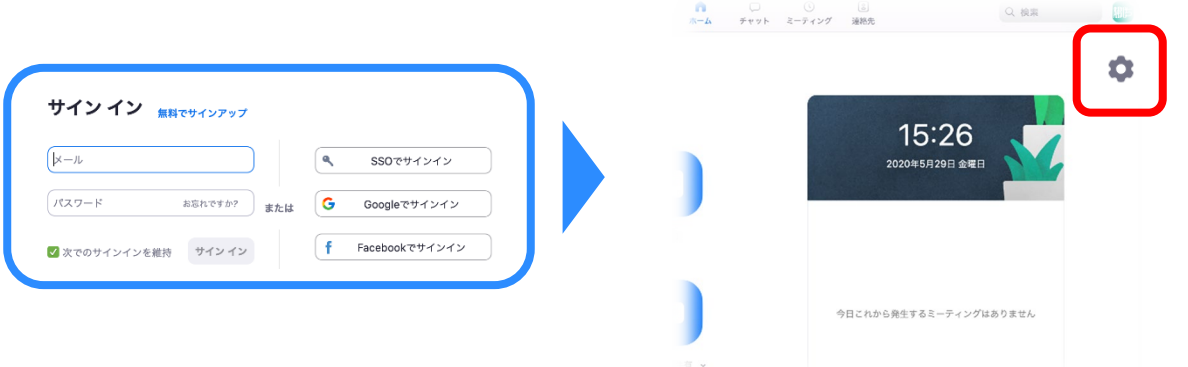

#### ウェビナー中の画面でも設定できます。

画面左下のマイクマーク(オーディオマーク)、ビデオマークそれぞれの右側にある上向き矢印 「キャレット」をクリックし、一番下の「〇〇設定…」をクリックすると"設定"画面に行きます。

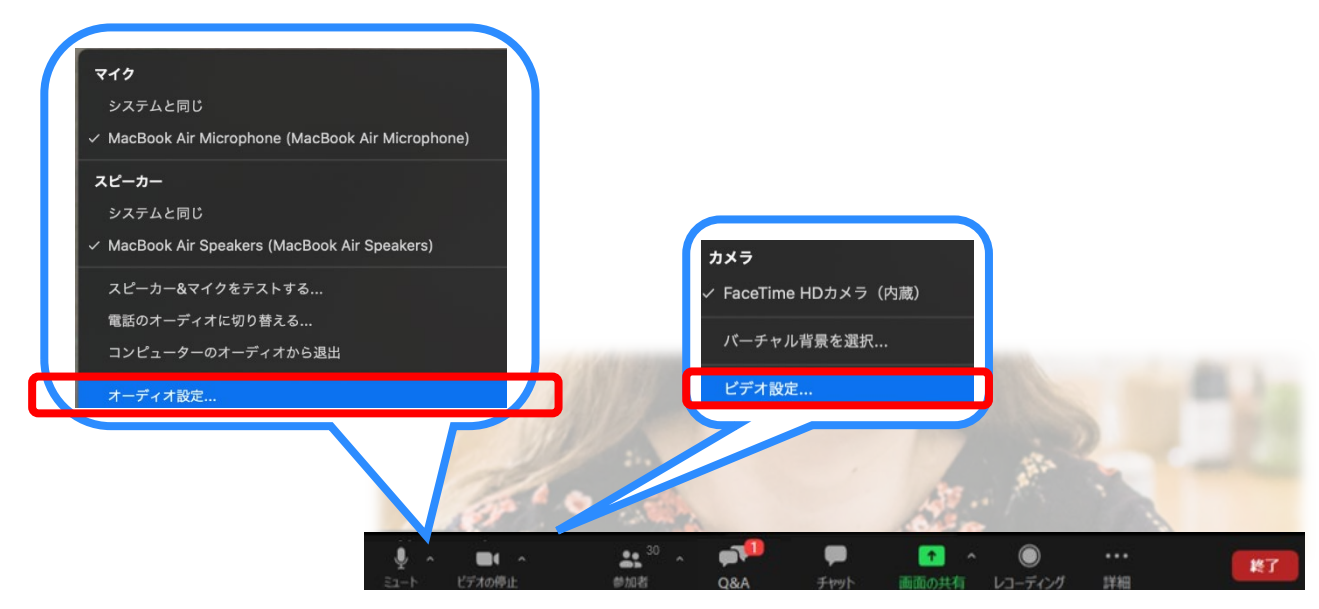

(7)

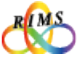

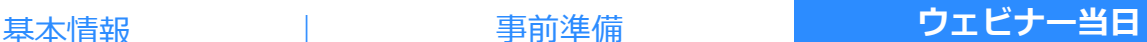

### **スピーカーとマイクの設定とテスト** "設定"画面の左側にある「オーディオ」をクリック

"設定"画面の左側の選択肢から設定する項目を選択します。 選択ができていないと、音が聞こえないことがあるので必ず事前に設定を確認しましょう。

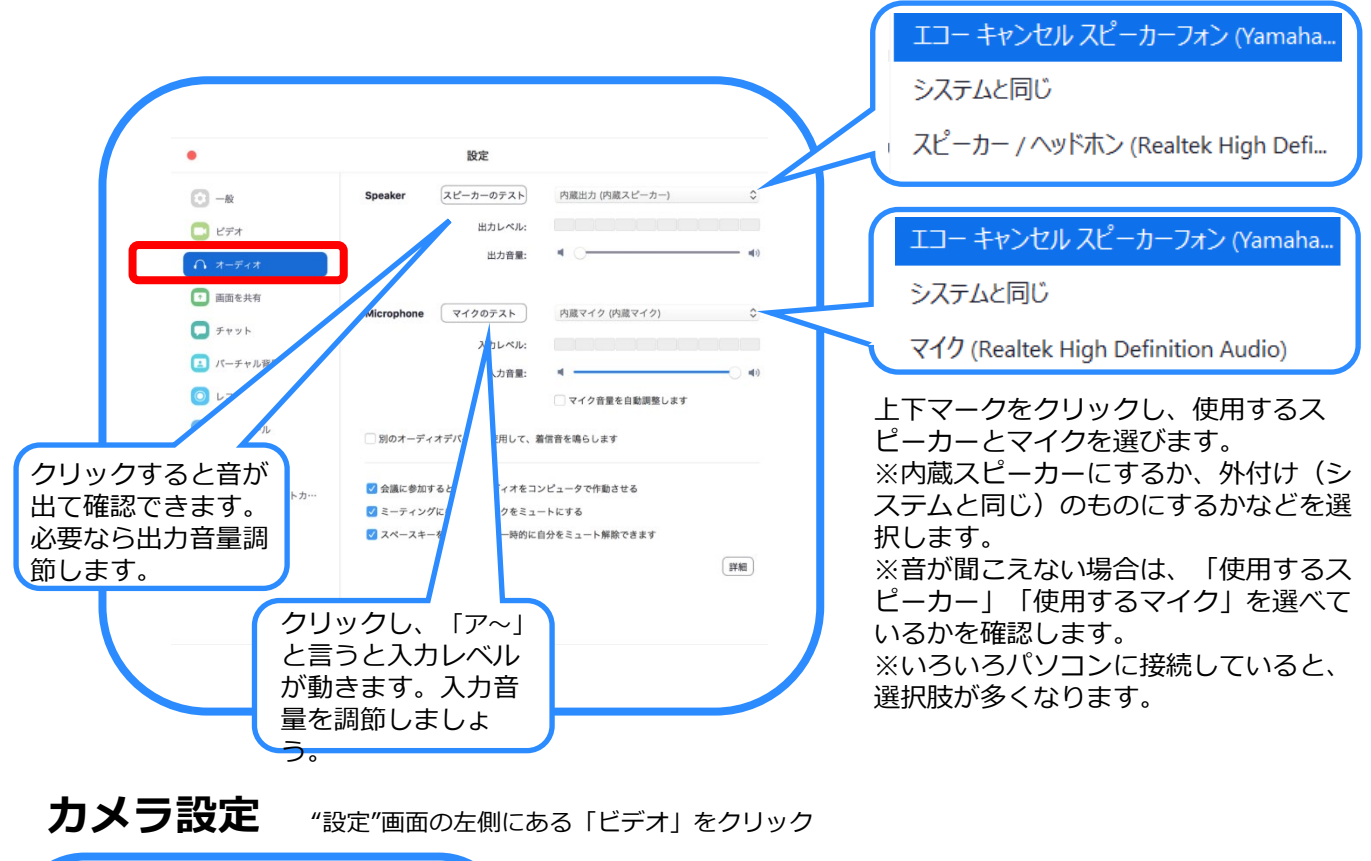

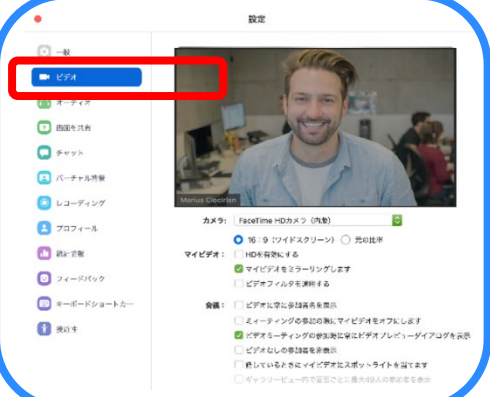

カメラ:上下マークをクリックし、使用するカメラを選びます。 画面に自分の顔が映っていればカメラの利用が可能です。 ※映っていなければ下記をチェックします。 ・ミーティング中の画面下部のビデオマーク「**停止(赤色の/)**」 をクリックして解除 ・Skypeなどの他のアプリを終了 ・PCのカメラ機能を有効化

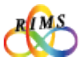

(8)

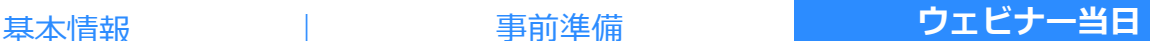

#### **ハウリングやエコーの発生と対策**

声がこもる、変化する、途切れる、「キーン」という不快な音など、マイクがスピーカーの音を 拾って発生します。自分では気づきにくいですが、発言が聞き取りにくくなってしまうため、防 止する必要があります。

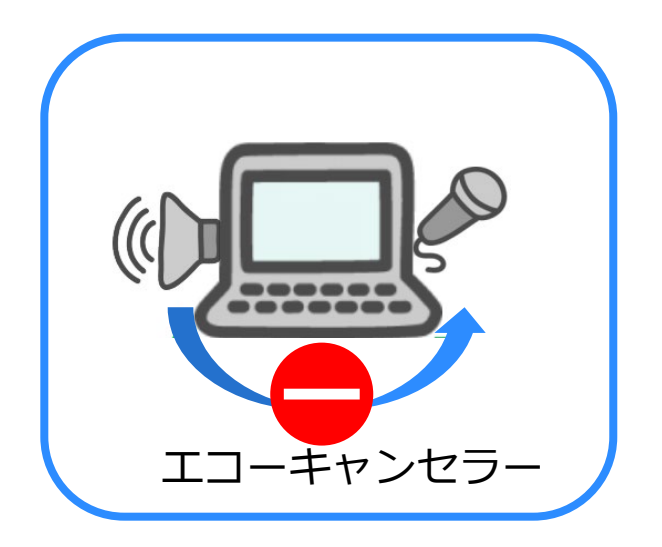

対策として、「エコーキャンセル」 や「ノイズキャンセル」という機能 が搭載されていれば、それを使用す ることをお勧めします。 マイクとスピーカーの位置が近すぎ ないかも確認します。

一つの部屋にPCが複数台ある場合、一方のパソコンをミーティング中の画面下部 のマイクミュート「**停止(赤色の/)**」をする事に加えてスピーカーOFFが必要で す。※「**コンピューターのオーディオから退出**」 か、ヘッドフォンを利用しましょう。

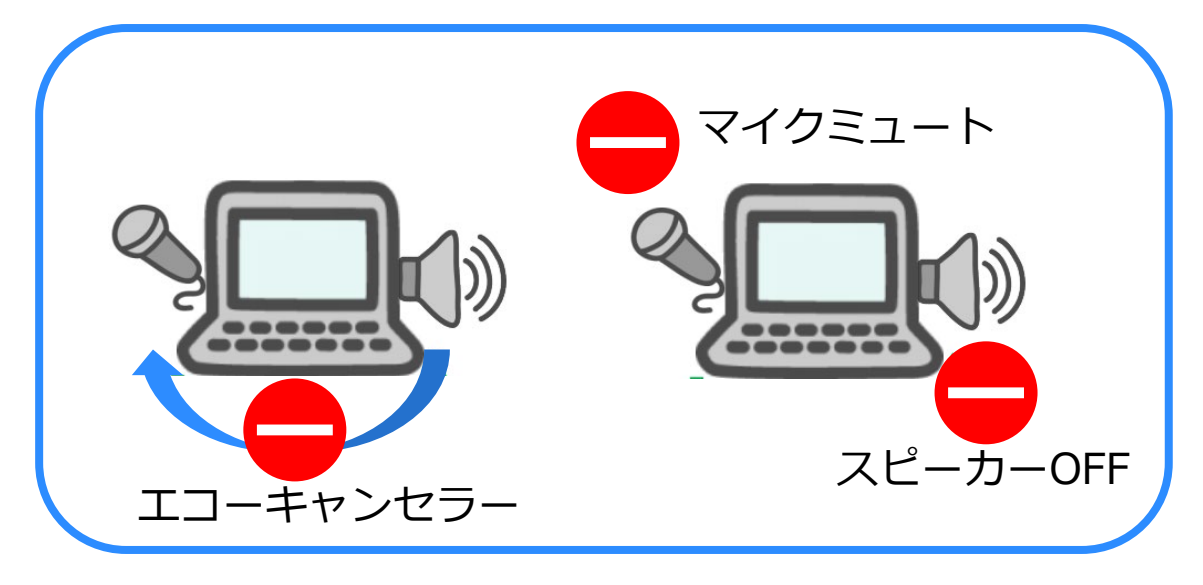

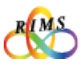

(9)

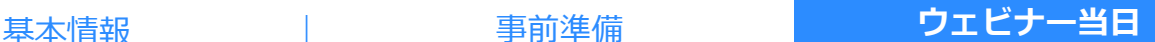

# 2 ホスト・共同ホスト・パネリスト・視聴者

ウェビナー参加者はホスト、パネリスト、視聴者の役割があり、それぞれできることの 範囲が異なります。パネリストはホストの承認を得て視聴者から昇格します。ホストが セミナーの進行などに集中することができるように、運営をコントロールする役割とし て共同ホストを複数人に渡しておくとよいでしょう。共同ホストはホストとほぼ同等の 権限をもつことができますが、ウェビナーの終了はできません。

#### **可能な機能のまとめ**

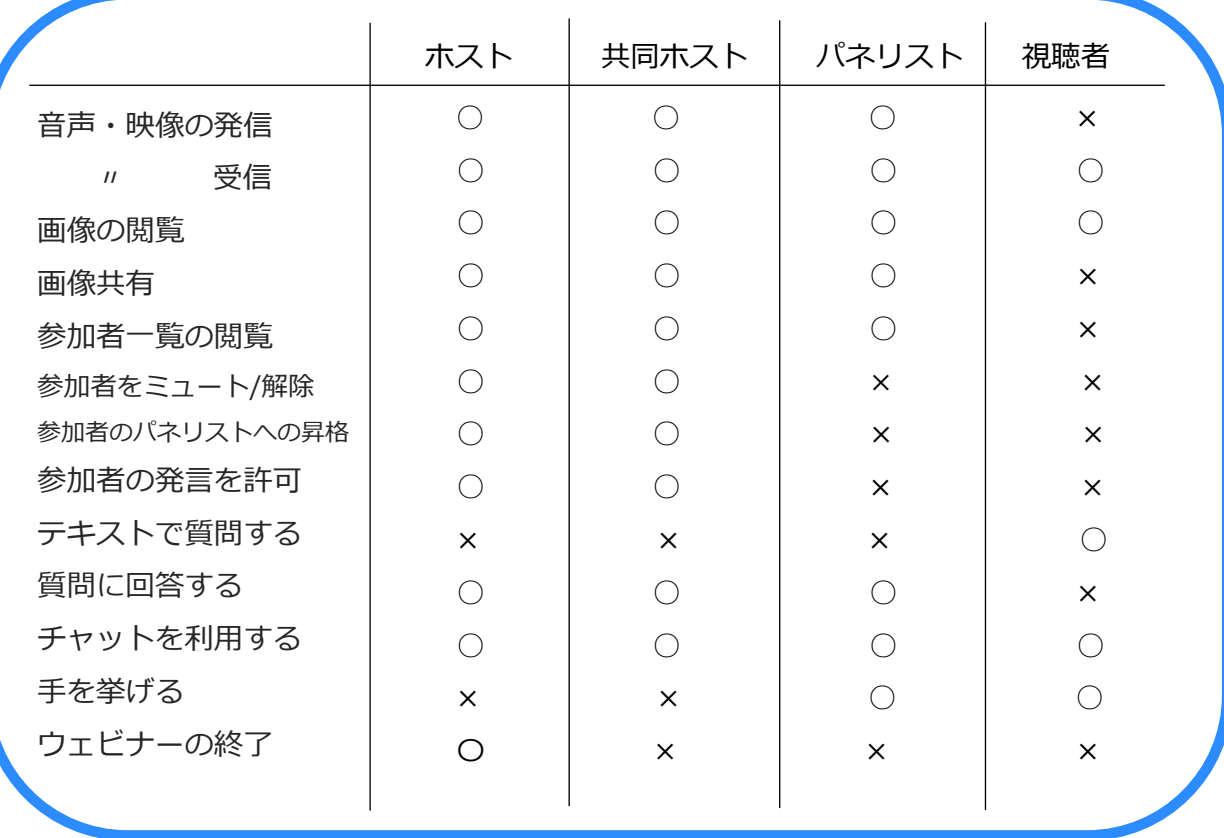

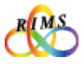

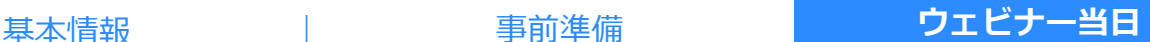

# 3 パネリスト、共同ホストの設定

ホストは下記の手順で参加者(視聴者)をパネリストや共同ホストに設定します。 ※共同ホストの設定は、視聴者を一旦、パネリストに昇格した後に設定できます。

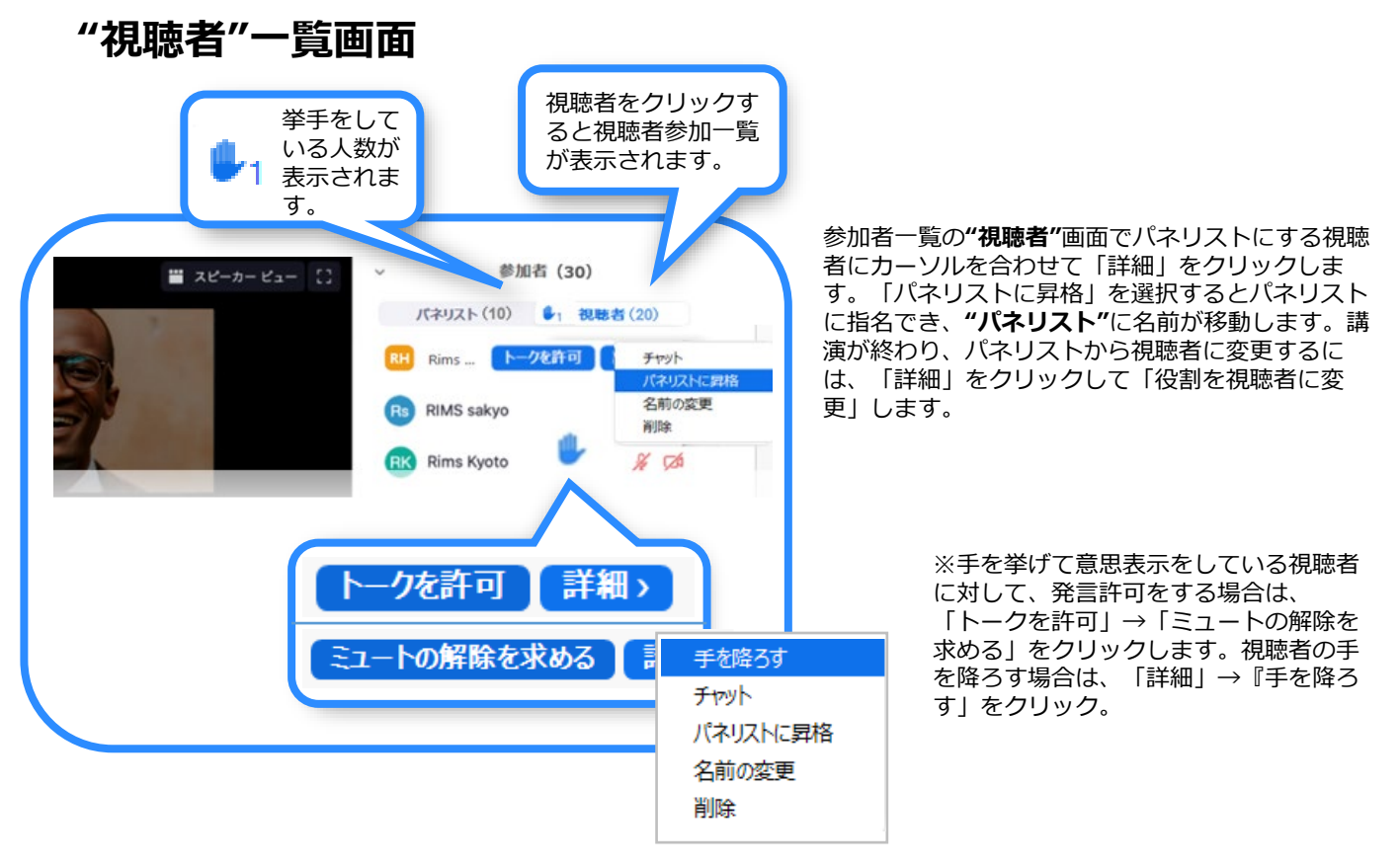

#### **"パネリスト"一覧画面**

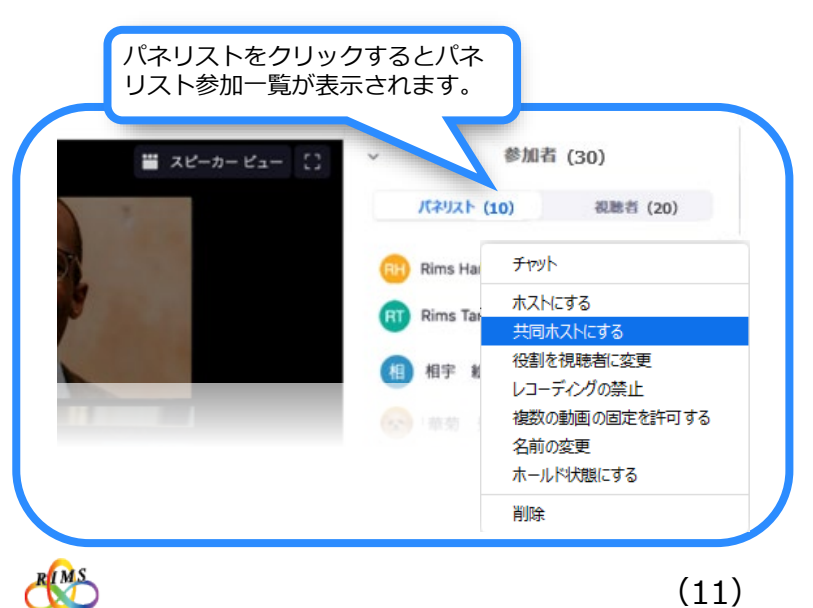

共同ホストにするパネリストにカーソルを合わせて 「詳細」をクリックします。「共同ホストにする」 を選択すると共同ホストに指名できます。

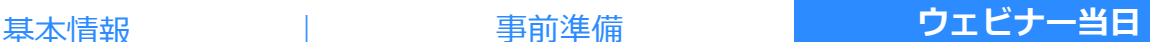

### 4 ウェビナー中の画面の説明

Zoomウェビナー開催中にホストはパネリスト/参加者の管理を行います。パネリストもウェビ ナーに参加している参加者の確認を行うことができます。初期設定にもよりますが、基本的な Zoomウェビナー画面は下記です。

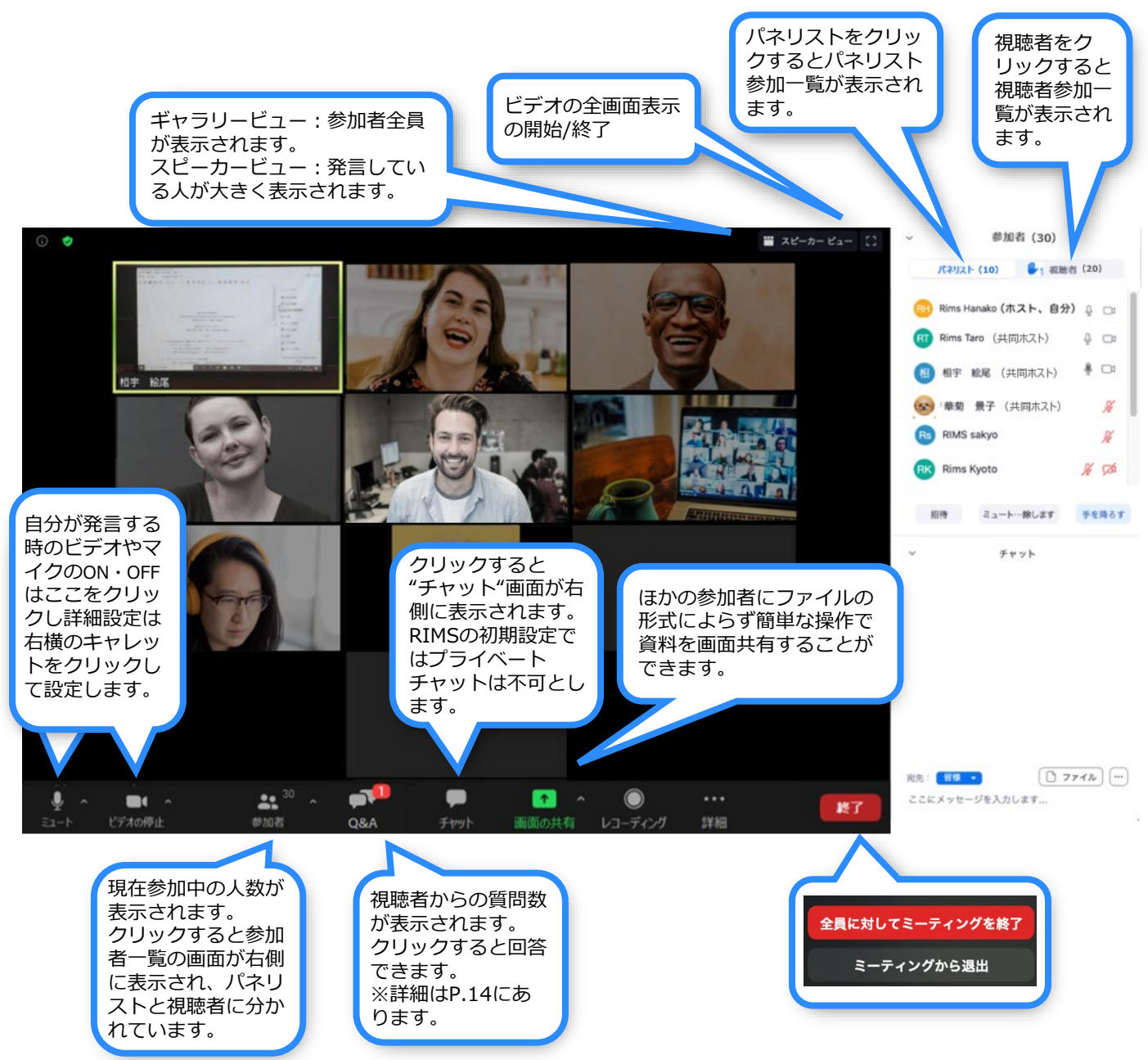

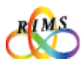

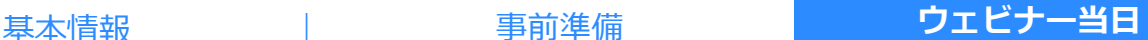

# 5 ウェビナー機能

#### **画面共有**

自分のPCに表示されている画面をそのまま視聴者に表示できます。画像の共有権限はホスト、 共同ホスト、パネリストのみ可能となっており、視聴者は画像共有できません。

※共有権限がホストのみとなっていると、パネリストが画面共有できないので、すべてのパネリストが共有できる ようになっているか、ホストは事前に確認しておきましょう。 ※共有したい資料(PDFやパワーポイントなど)のファイルは事前にPC上に開けておくとスムーズに画像の共有 ができます。

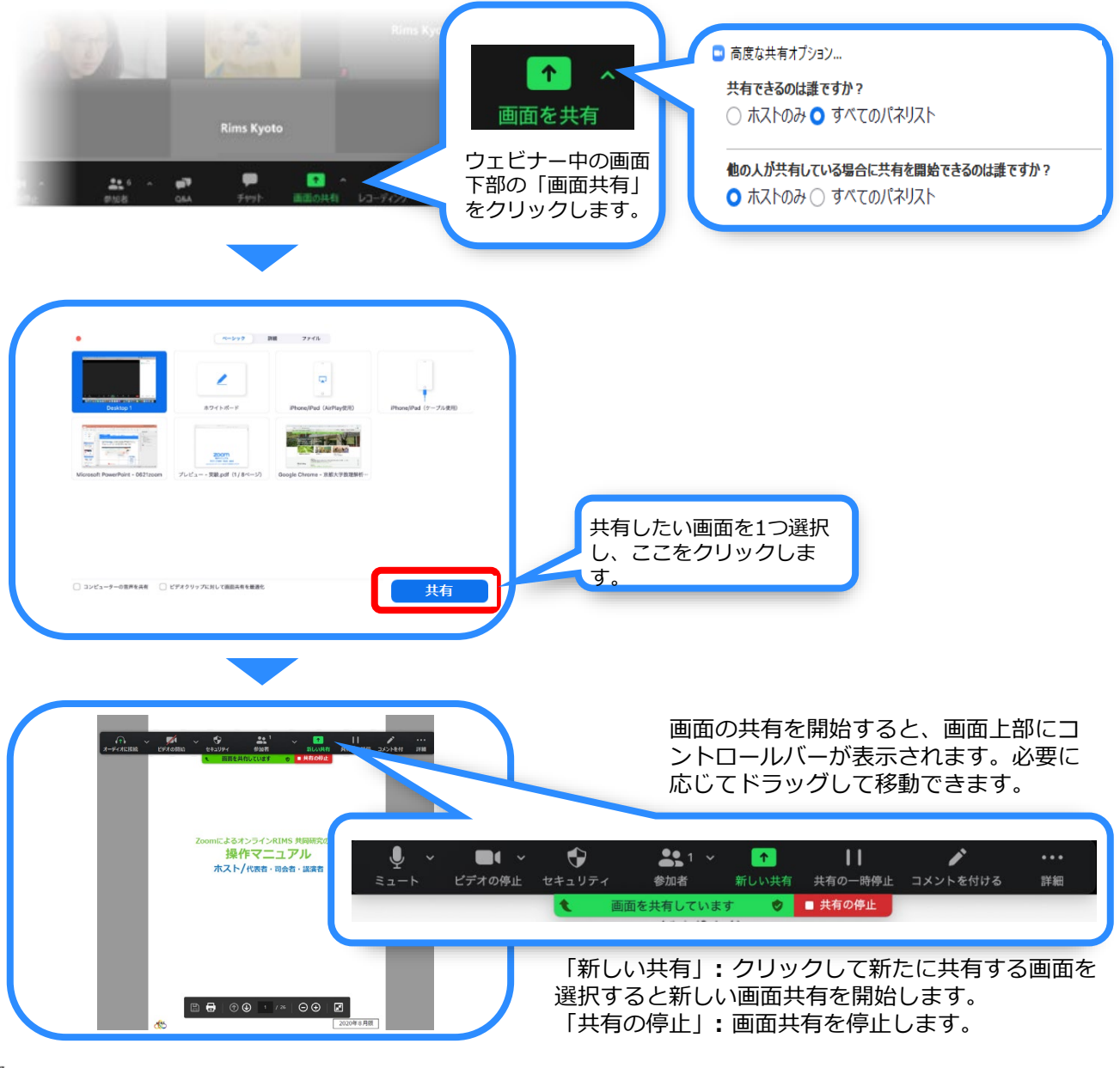

(13)

基本情報 | 事前準備 | <mark>ウェビナー当日</mark>

# 5 ウェビナー機能

#### **Q&A**

視聴者から質問が送られてくると画面下の「Q&A」に質問数が表示されます。

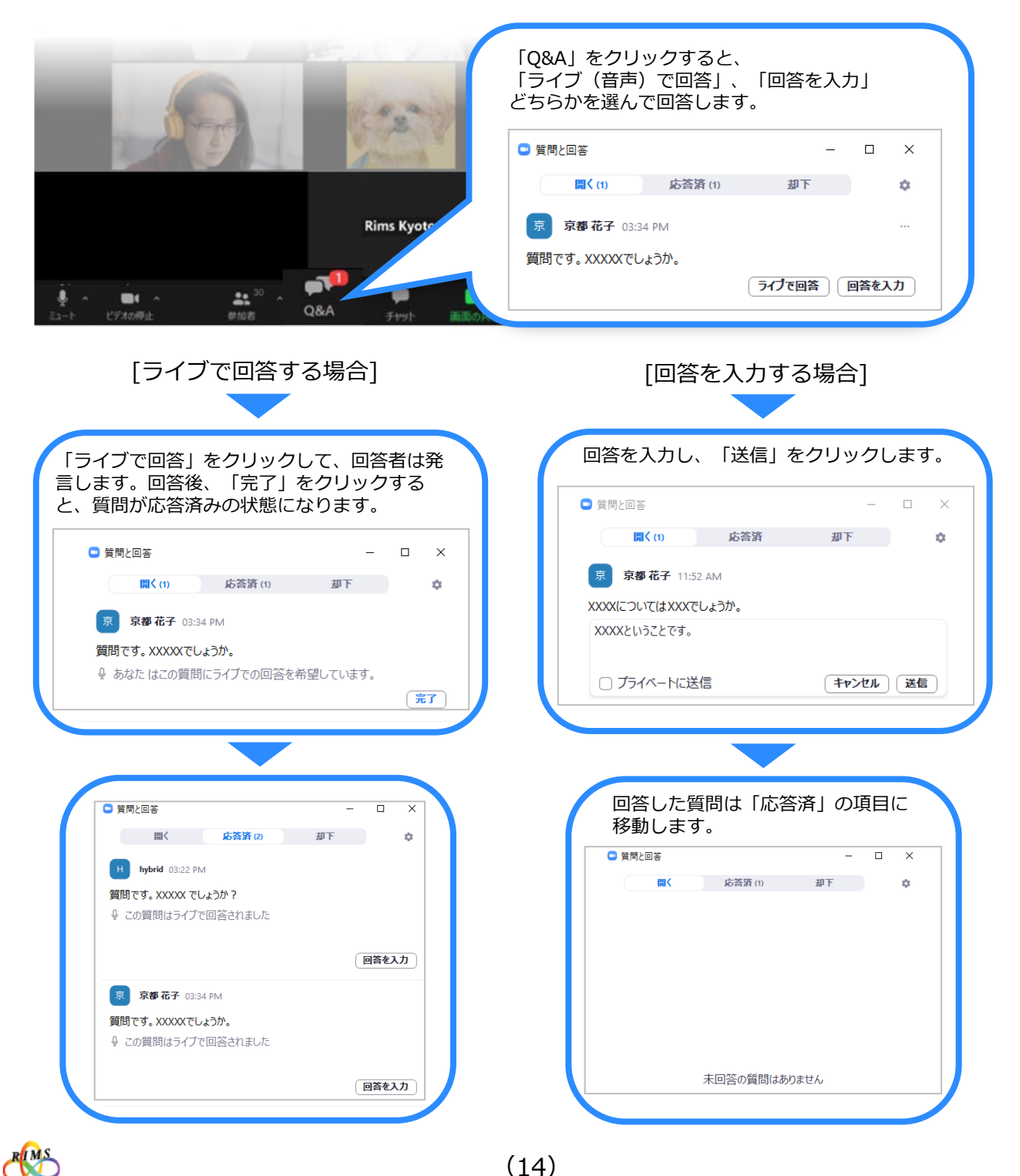

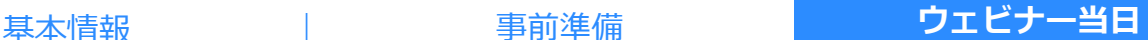

# 5 ウェビナー機能

#### **チャット**

ウェビナー中の画面下部の「チャット」をクリックすると、テキストチャットができるように なります。下のボックスにテキストを入力します。チャットの送信先を選択できます。チャッ トが行われると表示がでます。

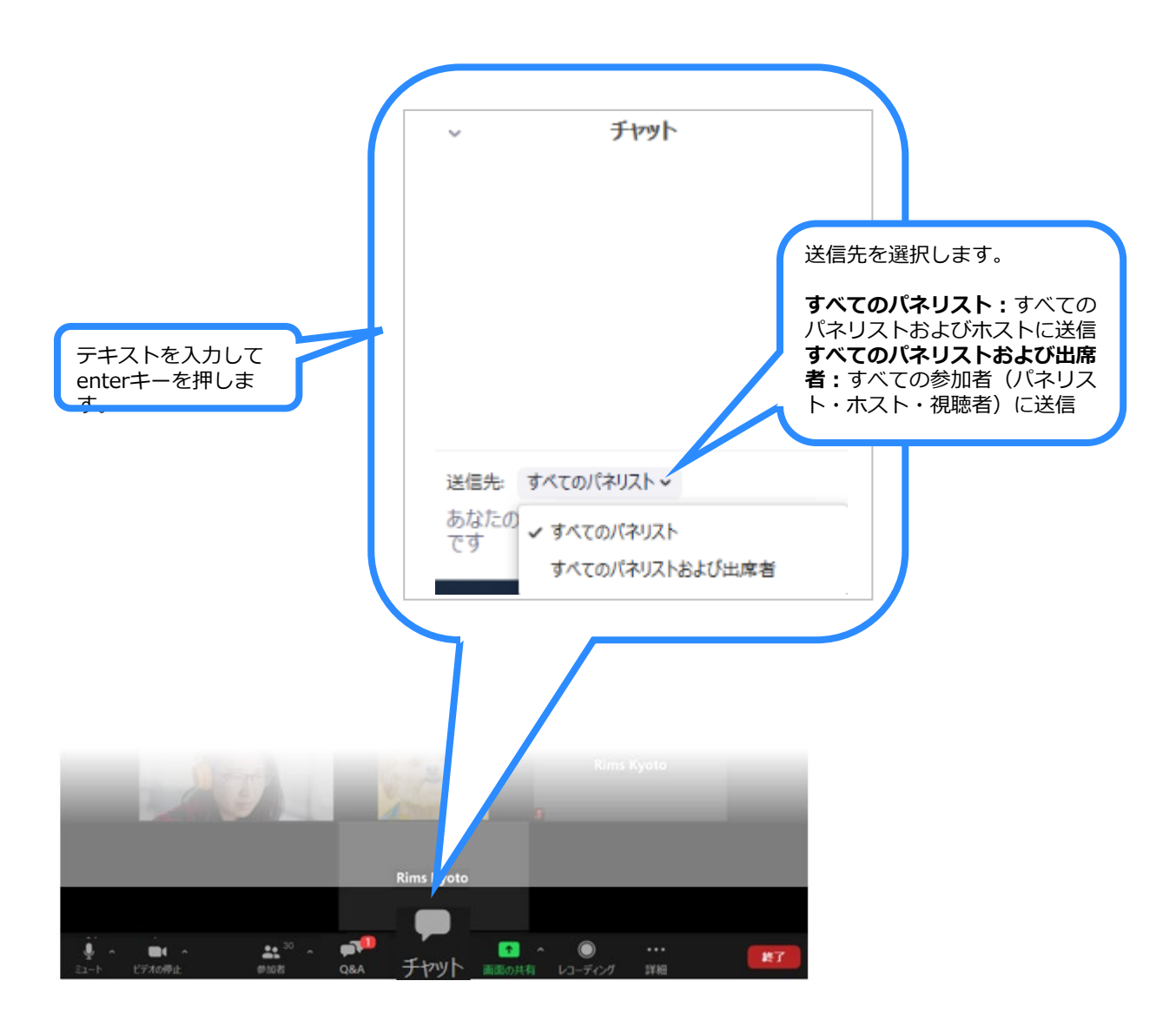

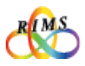

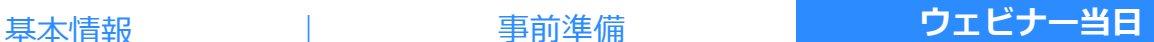

# 6 ウェビナーの終了

ウェビナーを終了できるのはホストのみです。ウェビナー中の画面下部の**「終了」→「全員に 対してミーティングを終了」**をクリックして終了できます。

※「ミーティングを退出」をクリックすると、残っている他のパネリストにホスト権限を委譲 してミーティングを退出することになります。

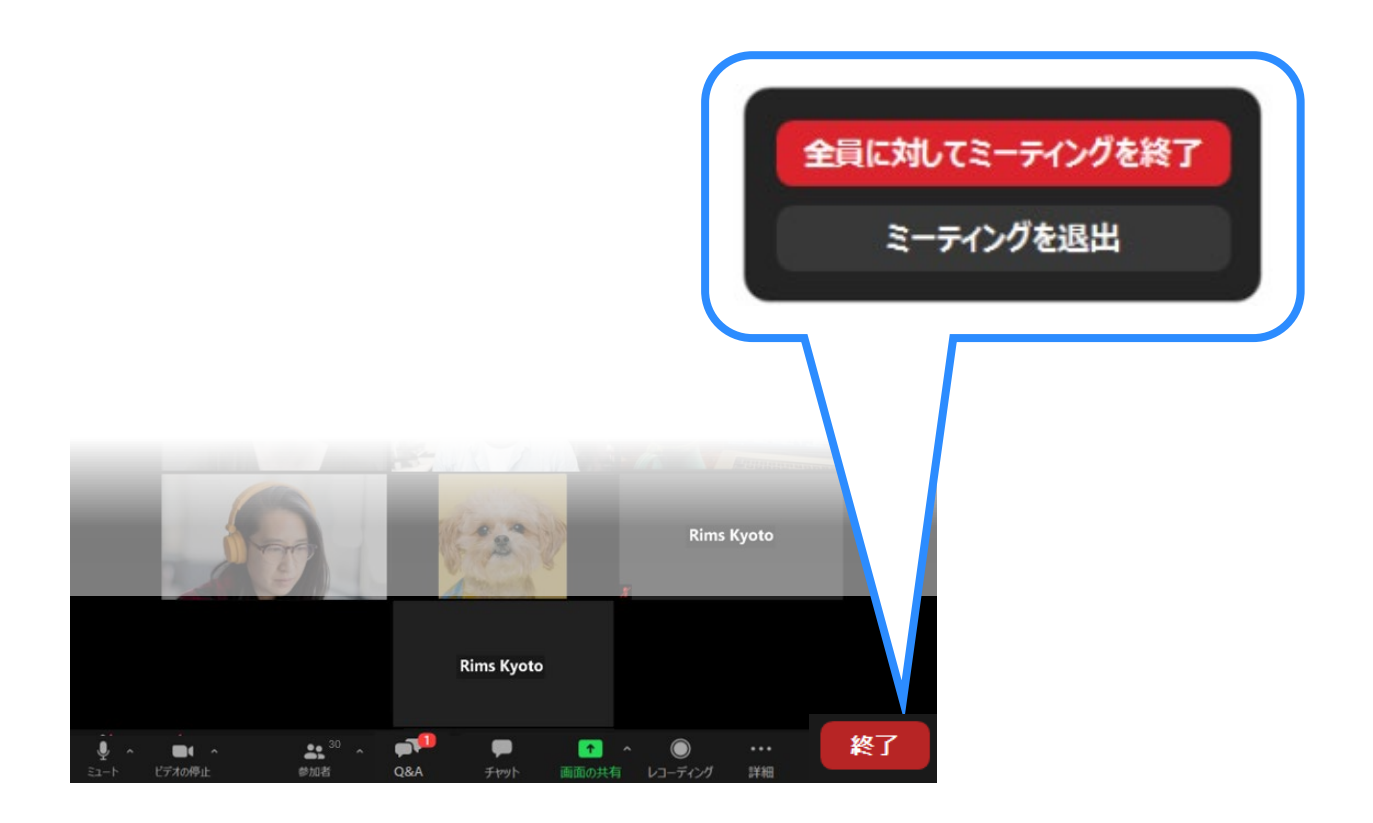

●オンライン共同研究の各種 URL、ID パスワードは絶対に部外者に知らせないようにすること。ホーム ページや SNS など不特定多数の第三者が閲覧できる場所への掲載も厳に禁じます。

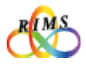